Karsten Bratvogel, Sabine Buhlert, Reinhold Gaugler, Ortrun Grill, Ricardo Hernández García, Sabine Spieß, Birgit Swoboda

1. Ausgabe, Februar 2021

ISBN 978-3-86249-861-1

## **Office 2019**

Einsatz im Büroalltag

O2019SEK

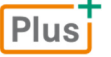

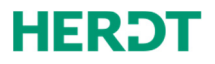

#### **Bevor Sie beginnen … 4**

#### **Schnelleinstieg**

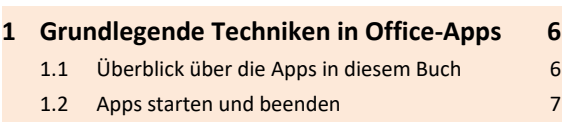

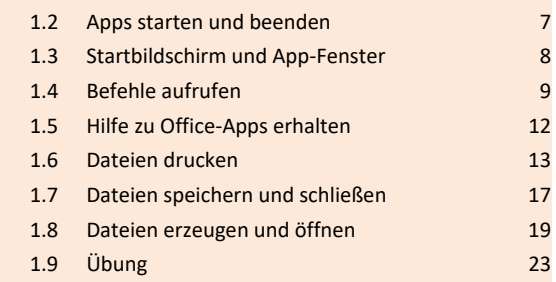

#### **Dateiverwaltung und Korrespondenz**

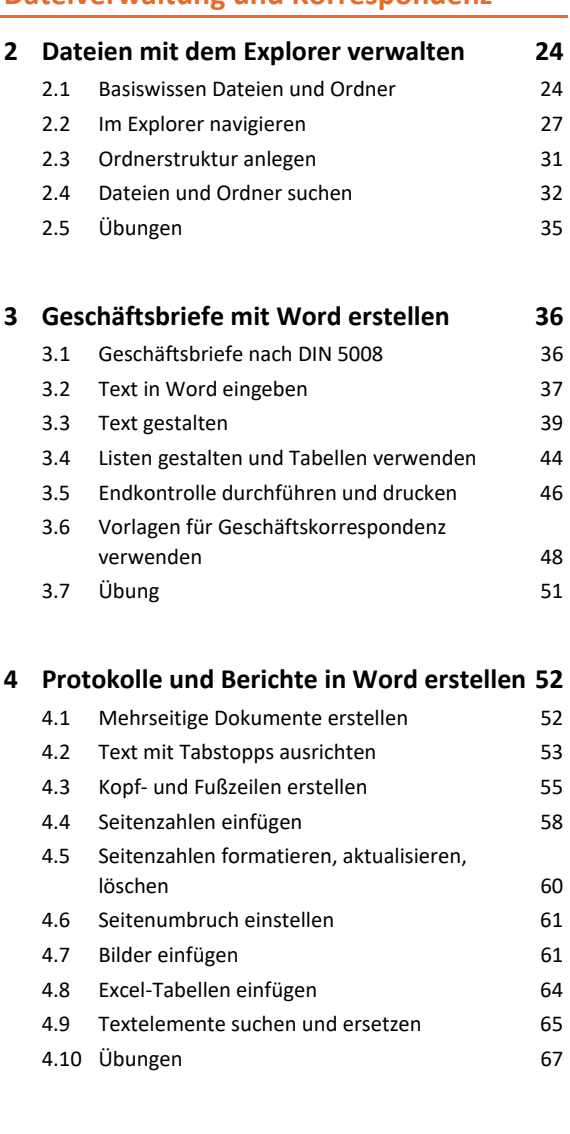

#### **5. E-Mails mit Outlook senden 69**

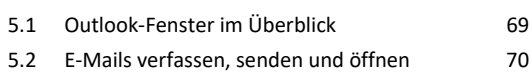

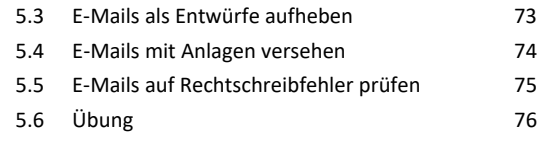

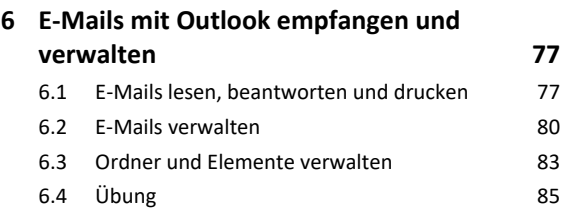

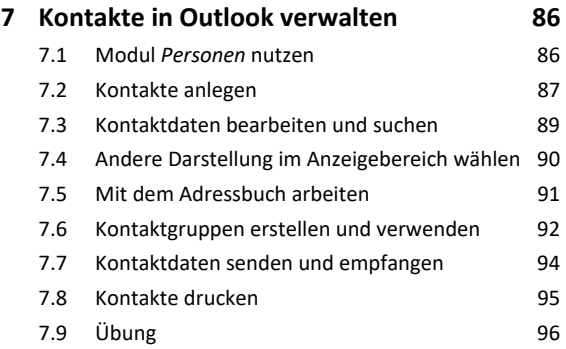

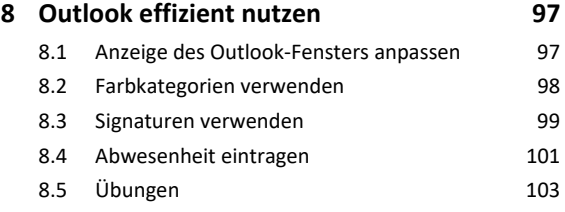

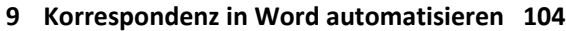

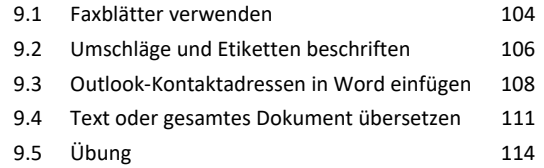

#### **Zeitmanagement und Stellvertretung**

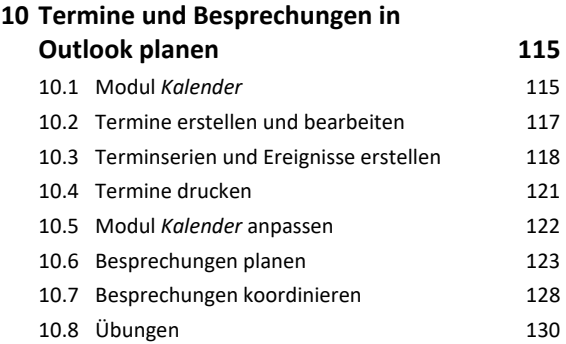

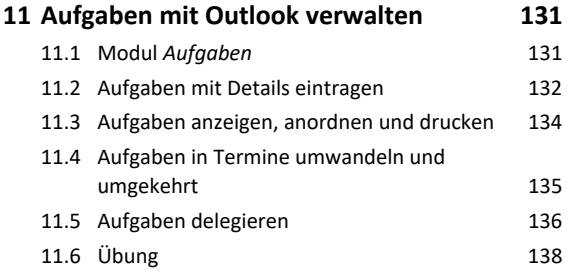

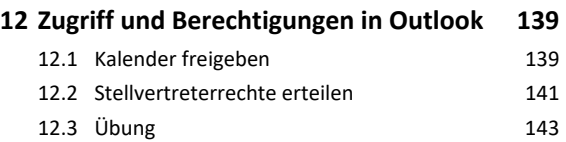

#### **Daten berechnen und grafisch darstellen**

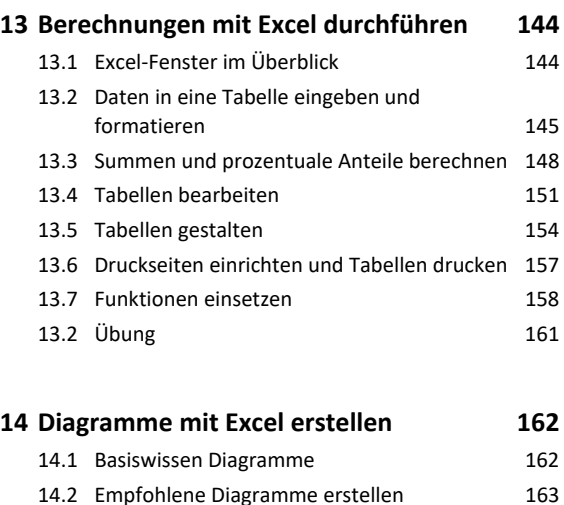

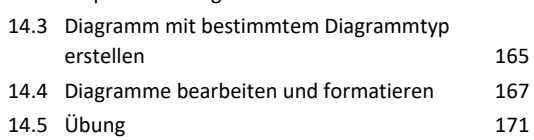

#### **Informationen beschaffen, organisieren und präsentieren**

#### **15.Informationen aus dem Internet nutzen 172** 15.1 Im Internet surfen mit Microsoft Edge 172 15.2 Mit Favoriten und Verlauf arbeiten 174 15.3 Webseiten speichern und Inhalte kopieren 176 15.4 Informationen im Web finden 178 15.5 Suchanfragen effizient formulieren 179 15.6 Erweiterte Suchfunktionen einsetzen 181 15.7 Übung 182

#### **16.Notizen mit OneNote organisieren 183**

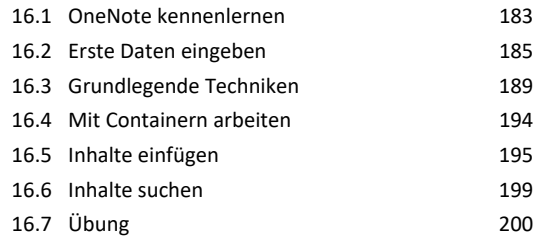

#### **17.Präsentationen mit PowerPoint erstellen 201**

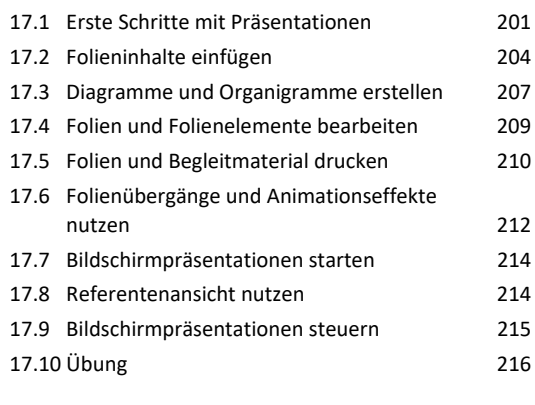

**Stichwortverzeichnis 218**

## Bevor Sie beginnen …

## **HERDT BuchPlus** - unser Konzept:

#### Problemlos einsteigen – Effizient lernen – Zielgerichtet nachschlagen

Nutzen Sie dabei unsere maßgeschneiderten, im Internet frei verfügbaren Medien:

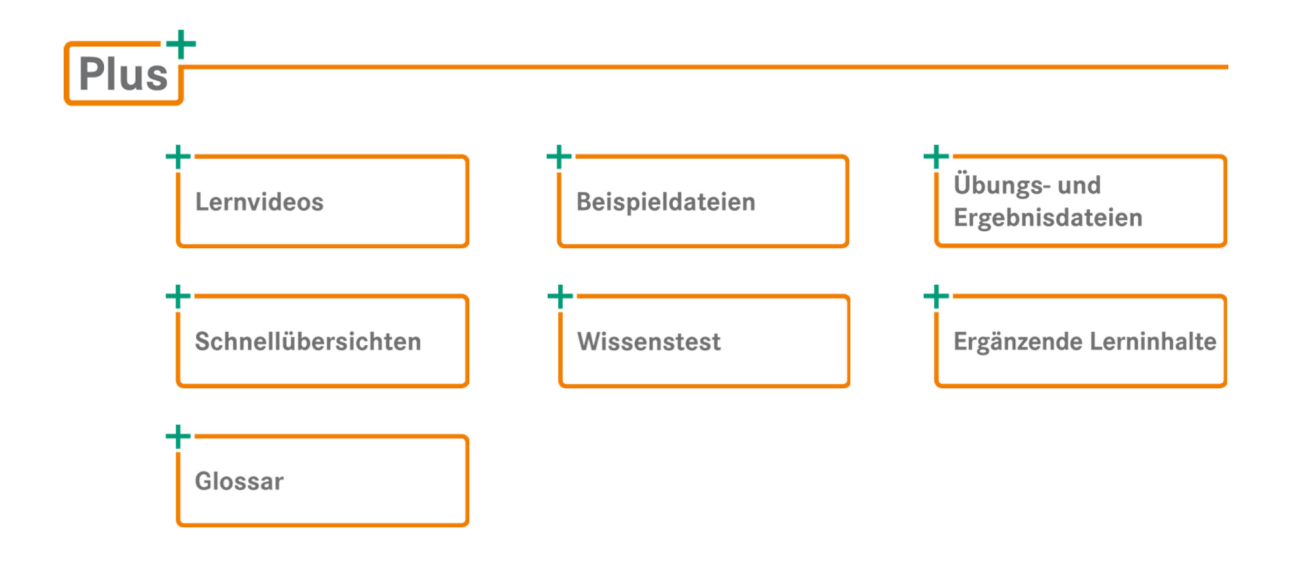

Wie Sie schnell auf diese BuchPlus-Medien zugreifen können, erfahren Sie unter *www.herdt.com/BuchPlus*.

Um die Lerninhalte des Buches praktisch nachzuvollziehen, benötigen Sie:

- $\vee$  Windows 10
- Word 2019
- Outlook 2019
- Excel 2019
- PowerPoint 2019
- OneNote-App

Je nach gewählter Bildschirmauflösung kann das Aussehen des Menübands und der Fenster von den Abbildungen im Buch abweichen.

## Zielsetzung und Szenario

In diesem Buch lernen Sie, wie Sie Office 2019 effizient im Büroalltag einsetzen. Als Sachbearbeiter im Service-Büro der fiktiven Firma *Ideal-Küchen* beantworten Sie Kundenanfragen, die per Telefon, Brief oder als E-Mail eintreffen. Sie pflegen die Kundenadressen, planen Teamsitzungen und Tagungen und stellen den Küchenfachberatern wichtige Statistiken zur Verfügung.

In Ihrer Rolle als Sachbearbeiter werden Sie …

- einen Geschäftsbrief sowie ein Protokoll mit Word erstellen,
- Ihre Dokumente mit dem Explorer verwalten,
- Kunden-E-Mails mit Outlook lesen und beantworten,
- Kundenadressen mit Outlook erfassen und pflegen,
- Ihre Geschäftskorrespondenz mit Word automatisieren,
- Beratungstermine und Teamsitzungen mit Outlook festlegen,
- Aufgaben mit Outlook organisieren,
- die Umsätze der Verkaufsbereiche mit Excel berechnen und grafisch darstellen,
- Informationen mit Microsoft Edge aus dem Internet beschaffen,
- mithilfe von OneNote-Notizen die Einführung neuer Software mitorganisieren,
- eine Präsentation mit PowerPoint für eine Informationsveranstaltung der Küchenfachberater erstellen.

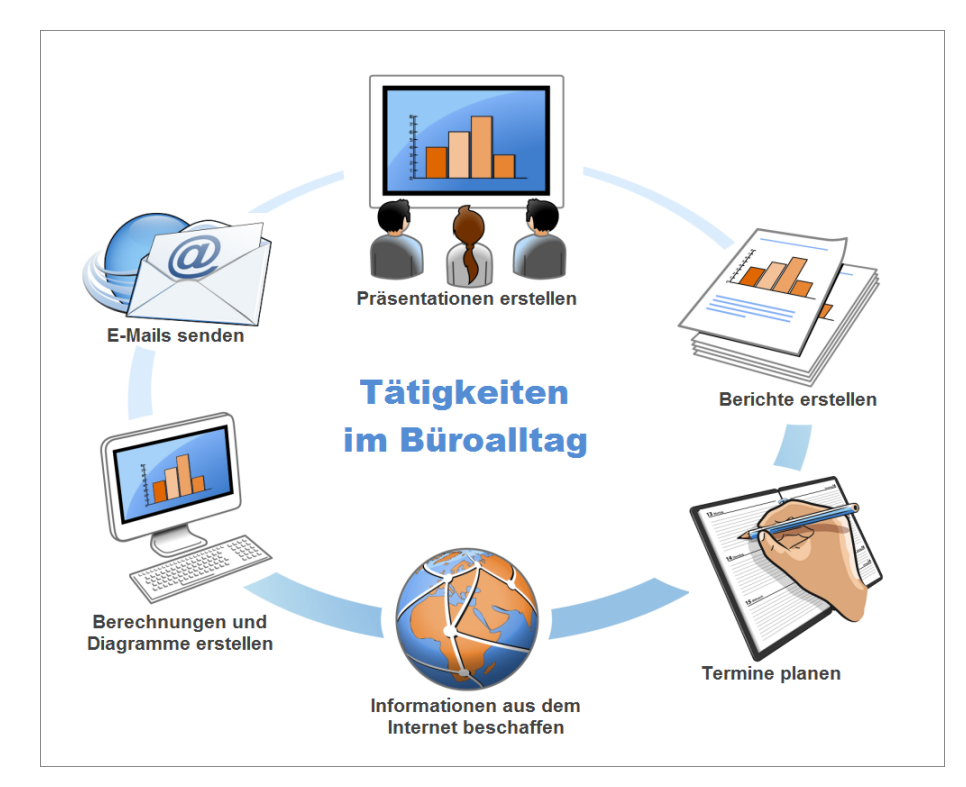

# 1

## 1. Grundlegende Techniken in Office-Apps

## 1.1 Überblick über die Apps in diesem Buch

#### Als Apps werden die Programme bezeichnet, die sich auf dem Computer ausführen lassen.

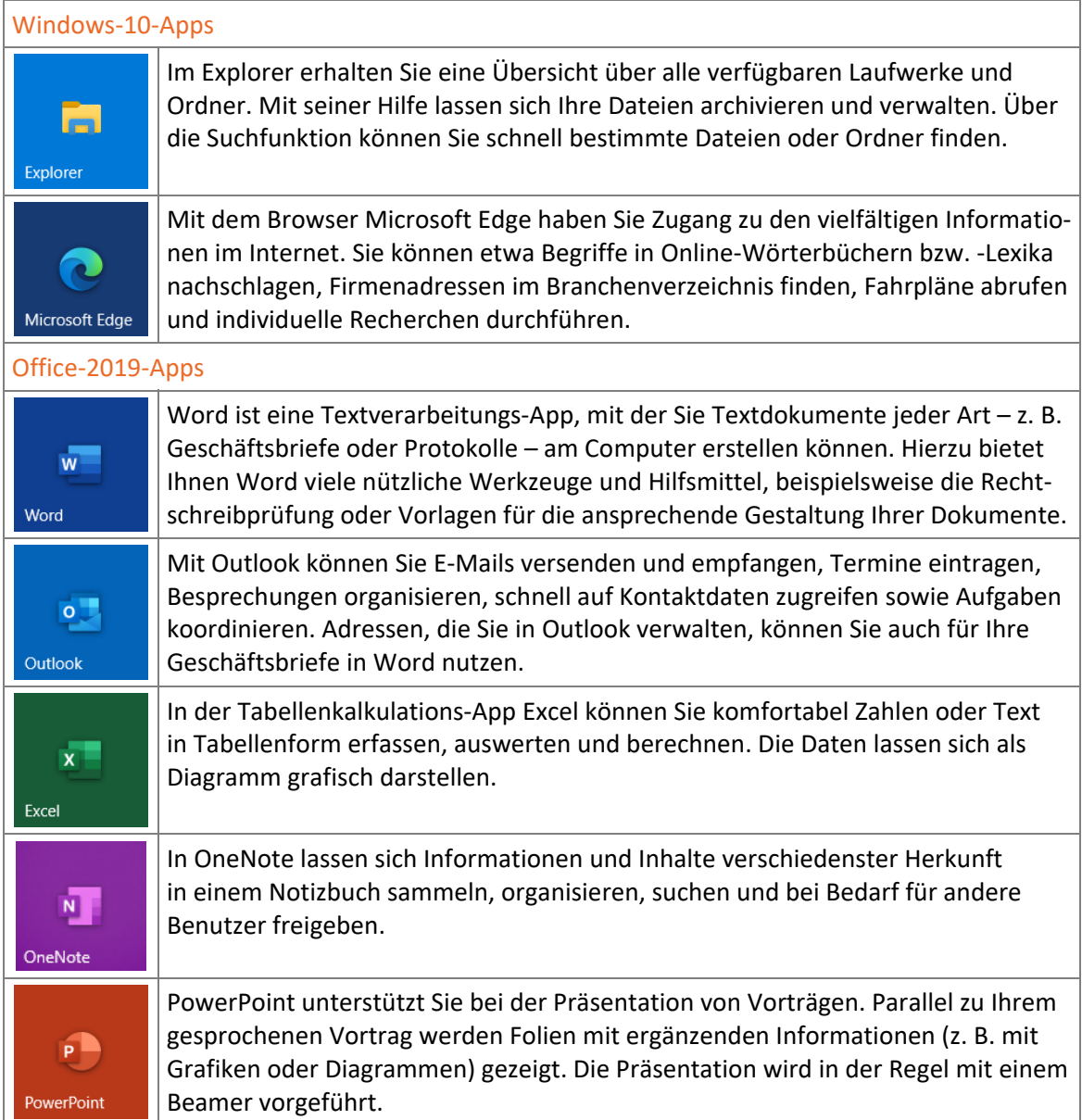

## 1.2 Apps starten und beenden

## Apps starten

Sie können Apps schnell über das Suchfeld in der Windows-Taskleiste starten. Geben Sie in das Windows-Suchfeld die ersten Buchstaben des App-Namens ein:

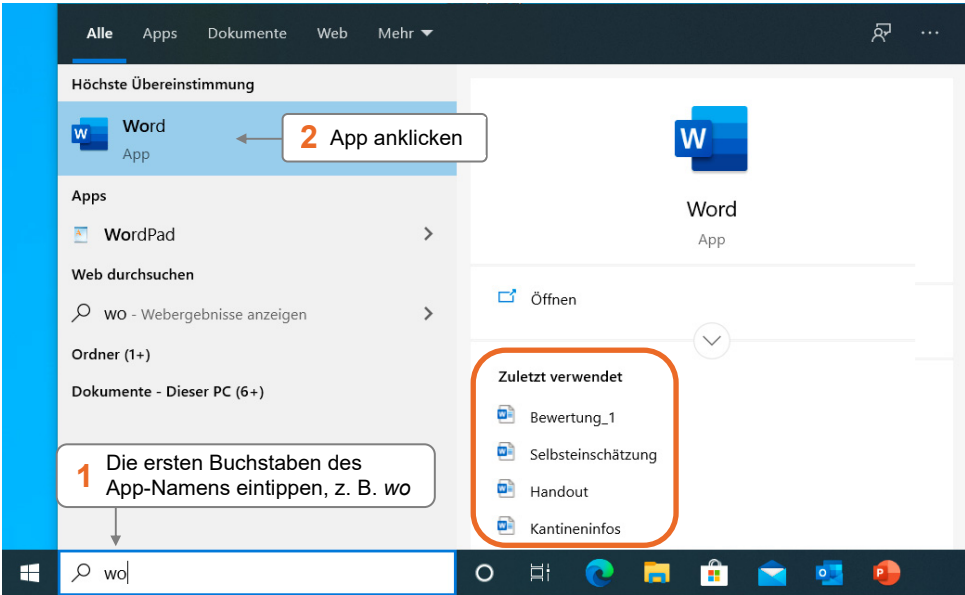

Im rechten Fensterbereich können Sie unter *Zuletzt verwendet* auch direkt ein kürzlich bearbeitetes Dokument öffnen.

## Zwischen mehreren geöffneten Apps wechseln

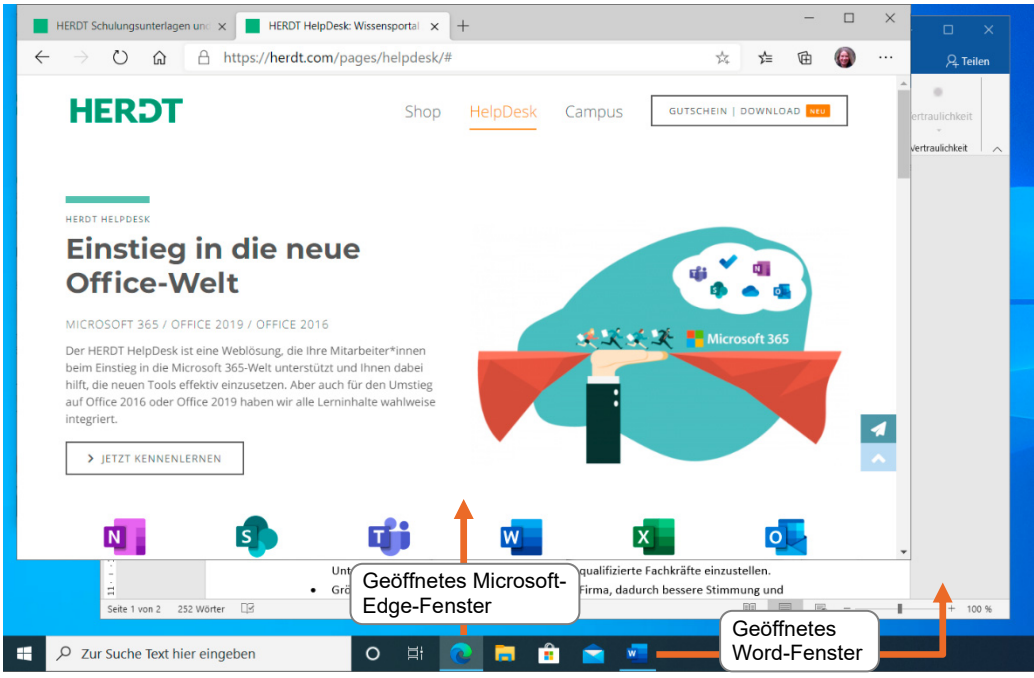

Klicken Sie auf eine Schaltfläche in der Taskleiste, um zur betreffenden App zu wechseln.

## Apps beenden

Klicken Sie in der rechten oberen Ecke des App-Fensters auf  $\overline{X}$ , um die App zu schließen.

## 1.3 Startbildschirm und App-Fenster

## Startbildschirm

Nach dem Start von Word, Excel bzw. PowerPoint wird der jeweilige Startbildschirm eingeblendet. Der Startbildschirm lässt sich in allen Office-Apps auf die gleiche Weise nutzen. Auf der folgenden Abbildung sehen Sie den Word-Startbildschirm.

Hier können Sie beispielsweise …

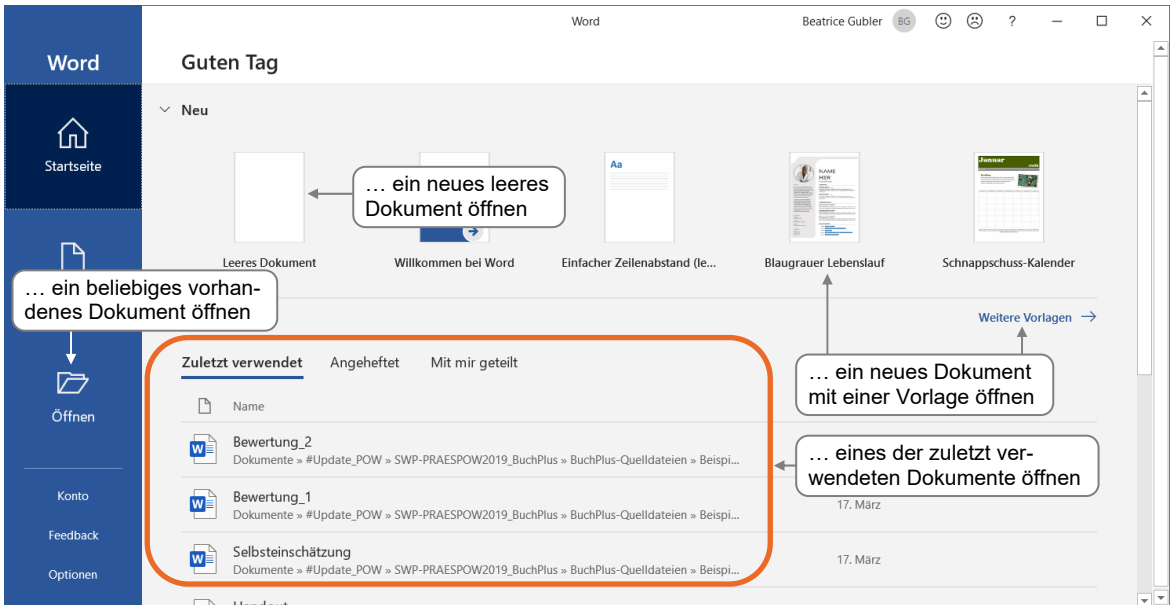

## App-Fenster im Überblick

Haben Sie eine Datei geöffnet, wird das jeweilige App-Fenster angezeigt (z. B. das Word-Fenster).

 $\mathbf{L}$ 

 $2 \cdot 1$  $\frac{1}{2}$ 

Seite 1 von 1

0 Wörte

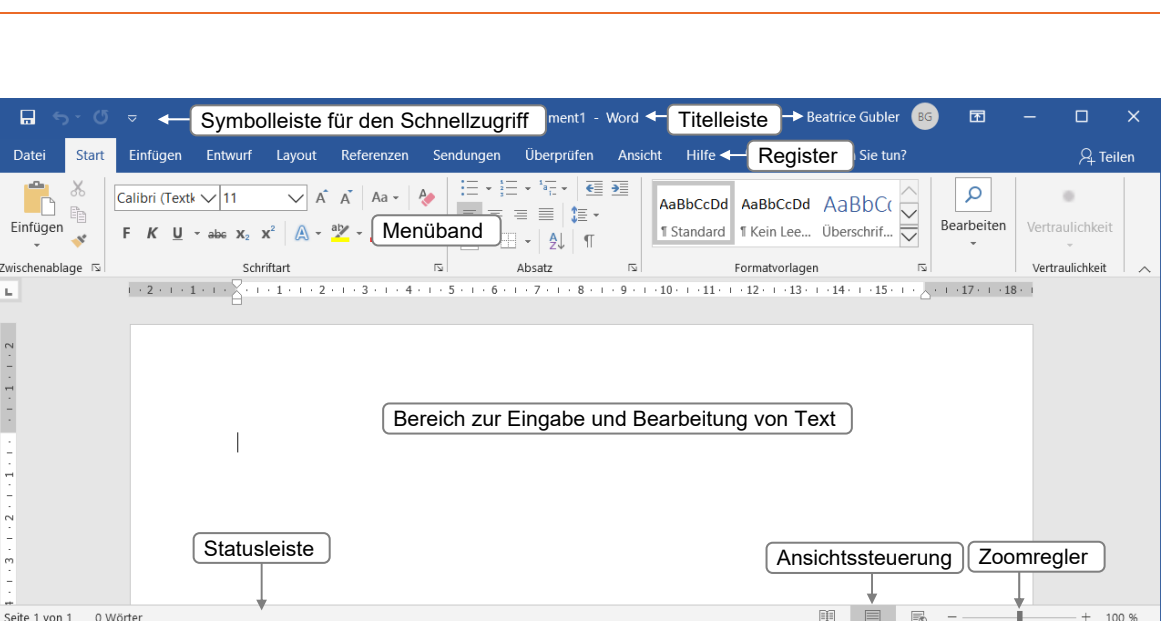

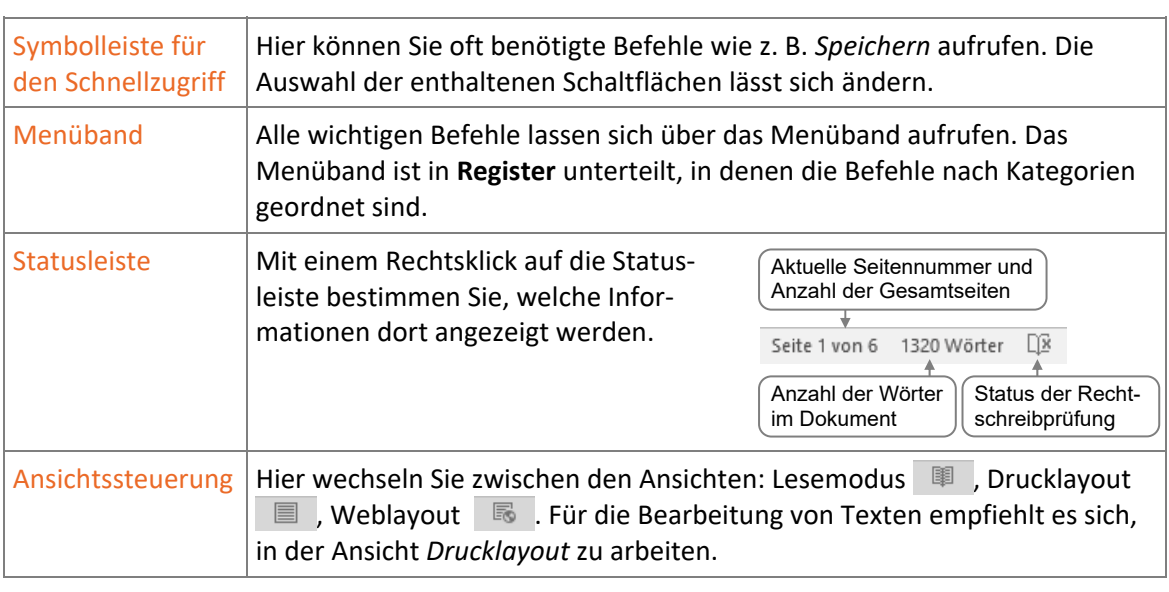

## 1.4 Befehle aufrufen

## Menüband nutzen

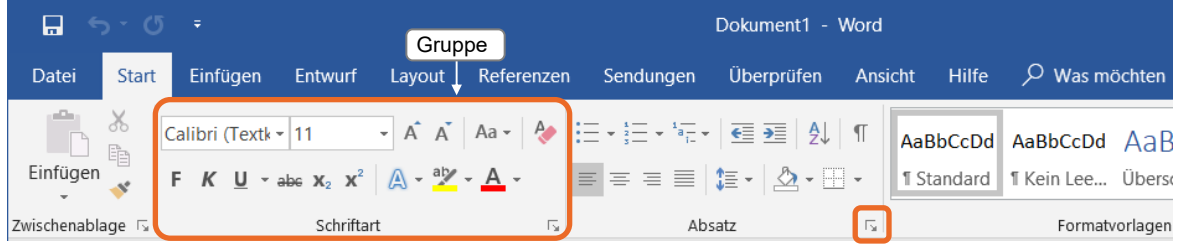

 Die in den Registern enthaltenen Befehle sind in **Gruppen** zusammengefasst. Einige Gruppen besitzen die Schaltfläche  $\overline{B}$ , mit der Sie Zugang zu weiteren Befehlen erhalten.

 $1009$ 

- Klicken Sie auf das Register *Datei*, wird die **Backstage-Ansicht** geöffnet. Hier stehen Befehle zum Erstellen, Speichern oder Drucken von Dokumenten bereit. Um die Backstage-Ansicht zu verlassen, klicken Sie auf  $\left(\leftarrow\right)$  oder drücken [Esc].
- Bei bestimmten Aufgaben, etwa während der Bearbeitung von Tabellen, werden am rechten Rand des Menübands **Kontexttools** mit zusätzlichen Registern eingeblendet.

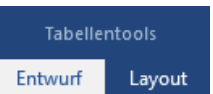

 $\star \times$ 

- م

**Ergebnisse** 

Abhängig von der Größe des Word-Fensters, werden Gruppen als Schaltflächen angezeigt:

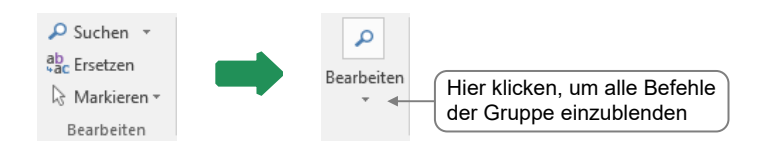

**Ergänzende Lerninhalte:** *Word mit Gesten steuern.pdf*,  *Excel mit Gesten steuern.pdf*, *PowerPoint mit Gesten steuern.pdf*

Wie Sie Office-Apps auf einem Gerät mit Touchscreen (z. B. einem Tablet-PC) bedienen, erfahren Sie in den oben angegebenen BuchPlus-Dokumenten.

## Mit Aufgabenbereichen arbeiten

Für bestimmte Aufgaben, z. B. für das Suchen von Text, stehen Ihnen Aufgabenbereiche zur Verfügung. Hier finden Sie schnell alle wesentlichen Befehle, die im Zusammenhang mit der jeweiligen Aufgabe relevant sind.

Die Aufgabenbereiche werden so lange am Seitenrand angezeigt, bis Sie diese nach Abschluss der entsprechenden Arbeiten über das zugehörige Schließfeld  $\times$  ausblenden.

#### Kontextmenü verwenden

Durch Klicken mit der rechten Maustaste können Sie das **Kontextmenü** öffnen. Je nachdem, in welchen Bereich des App-Fensters Sie dabei klicken, enthält das Kontextmenü verschiedene Befehle, die auf den angeklickten Bereich abgestimmt sind.

Wenn Sie mit der rechten Maustaste auf einen Text klicken, wird zusätzlich die sogenannte **Minisymbolleiste** eingeblendet, über die sich schnell verschiedene Formatierungsbefehle wählen lassen.

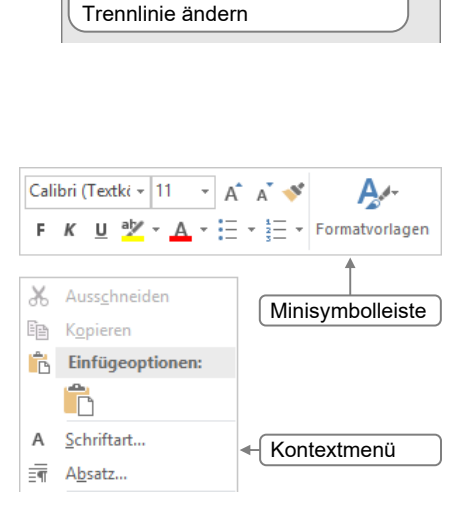

Bei Bedarf Größe des Aufgabenbereichs durch Verschieben der

Seiten

Mithilfe des Suchfelds können Sie nach Text suchen, nach allen anderen Elementen

Navigation Dokument durchsuchen

Überschriften

suchen Sie mit der Lupe

Wenn Sie mit der rechten Maustaste auf ein Element des Menübands klicken, können Sie dieses Element über das Kontextmenü zur Symbolleiste für den Schnellzugriff hinzufügen.

**Plus** 

## Mit Optionsschaltflächen arbeiten

Über Optionsschaltflächen lassen sich kontextbezogene Befehle schnell ausführen. Optionsschaltflächen erscheinen automatisch, nachdem bestimmte Aktionen durchgeführt wurden.

Haben Sie beispielsweise in Word ein Bild markiert, wird eine Optionsschaltfläche eingeblendet, mit deren Hilfe Sie die Positionierung des Bilds ändern können. Die zugeordneten Befehle werden angezeigt, wenn Sie auf die betreffende Schaltfläche klicken.

Optionsschaltflächen sind nur in der Bildschirmanzeige sichtbar und werden nicht gedruckt.

## Optionsschaltflächen der AutoKorrektur- und der AutoFormat-Funktion

In Word und in Outlook-Formularen gibt es außerdem Optionsschaltflächen, mit denen Sie Einfluss auf Aktionen nehmen können, die automatisch ausgeführt wurden.

Direkt nach solchen Aktionen erscheinen Anzeiger im Text. Wenn Sie auf einen Anzeiger zeigen, wird die Optionsschaltfläche eingeblendet. Durch Anklicken der Optionsschaltfläche wird ein Menü mit kontextbezogenen Auswahlmöglichkeiten geöffnet.

Hat Word bzw. Outlook beispielsweise automatische Korrekturen bzw. Formatierungen im Text vorgenommen, wird unter dem ersten Buchstaben des Wortes eine kleine hellblaue Markierung eingeblendet (-), der sogenannte Anzeiger. Durch Zeigen auf den Anzeiger lässt sich die Optionsschaltfläche  $\overline{\mathbb{F}}$  ainblenden. Wenn Sie die Schaltfläche anklicken, öffnen Sie ein Menü, in dem Sie z. B. die Änderung rückgängig machen können.

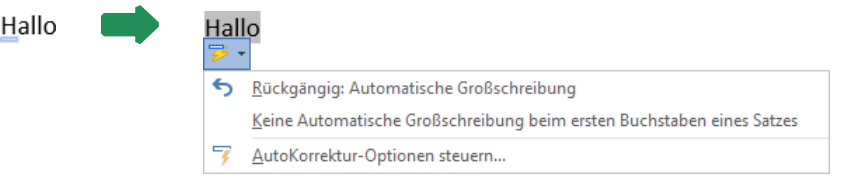

## Aktionen rückgängig machen

Sie können jederzeit die zuletzt durchgeführten Aktionen (Bedienschritte) widerrufen. Sollten Sie z. B. in Word versehentlich Text gelöscht haben, können Sie dies schnell **rückgängig machen**:

#### Letzte Aktion rückgängig machen

Klicken Sie in der Symbolleiste für den Schnellzugriff auf *oder* Drücken Sie Strg [Z].

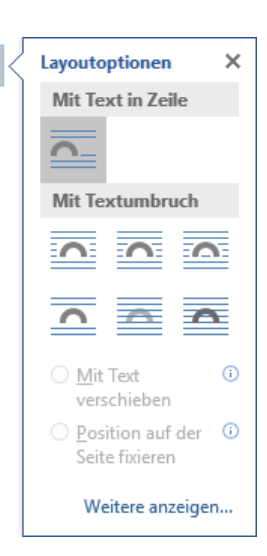

#### Mehrere Aktionen rückgängig machen

Klicken Sie mehrfach auf  $\bigcirc$  oder drücken Sie mehrmals Strg [Z].

*oder* Klicken Sie auf den Pfeil von und markieren Sie die Aktionen, die rückgängig gemacht werden sollen.

#### Rückgängig gemachte Aktion wiederherstellen

Klicken Sie in der Symbolleiste für den Schnellzugriff auf  $\bigcirc$ . *oder* Drücken Sie [Strg] [Y].

Die Wiederherstellen-Funktion steht nur zur Verfügung, sofern nach der Zurücknahme von Aktionen keine Eingabe erfolgte bzw. kein weiterer Befehl ausgeführt wurde.

## Letzten Befehl wiederholen

- Positionieren Sie den Cursor oder markieren Sie den Text, auf den Sie den zuletzt ausgeführten Befehl anwenden möchten.
- Klicken Sie in der Symbolleiste für den Schnellzugriff auf *oder* Drücken Sie [Strg] [Y].

Wurde zuvor eine Aktion rückgängig gemacht, erscheint statt  $\sigma$  die Schaltfläche  $\sigma$ . Sie dient bis zur Eingabe eines anderen Befehls zum Wiederherstellen der rückgängig gemachten Aktionen.

## 1.5 Hilfe zu Office-Apps erhalten

## Feld *Was möchten Sie tun?* nutzen

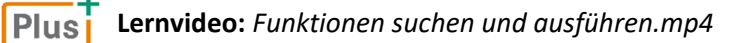

Mithilfe des Feldes *Was möchten Sie tun?* erhalten Sie Unterstützung und Informationen rund um die Bedienung von Word.

Q Was möchten Sie tun?

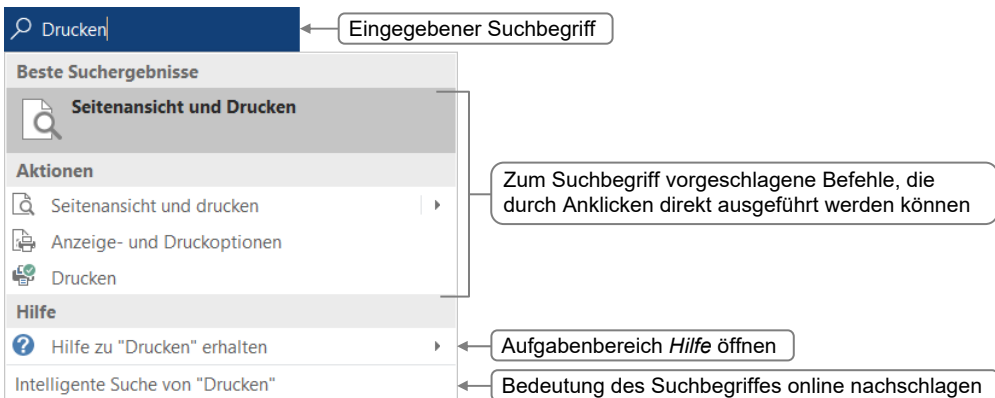

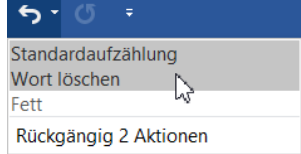

- Drücken Sie [F].
	- *oder* Klicken Sie im Register *Hilfe* auf *Hilfe*.

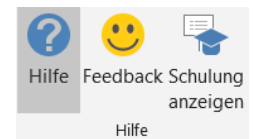

*oder* Geben Sie im Feld *Was möchten Sie tun* einen Begriff ein, zeigen Sie auf  $\|\cdot\|$  und klicken Sie auf ein angezeigtes Hilfethema.

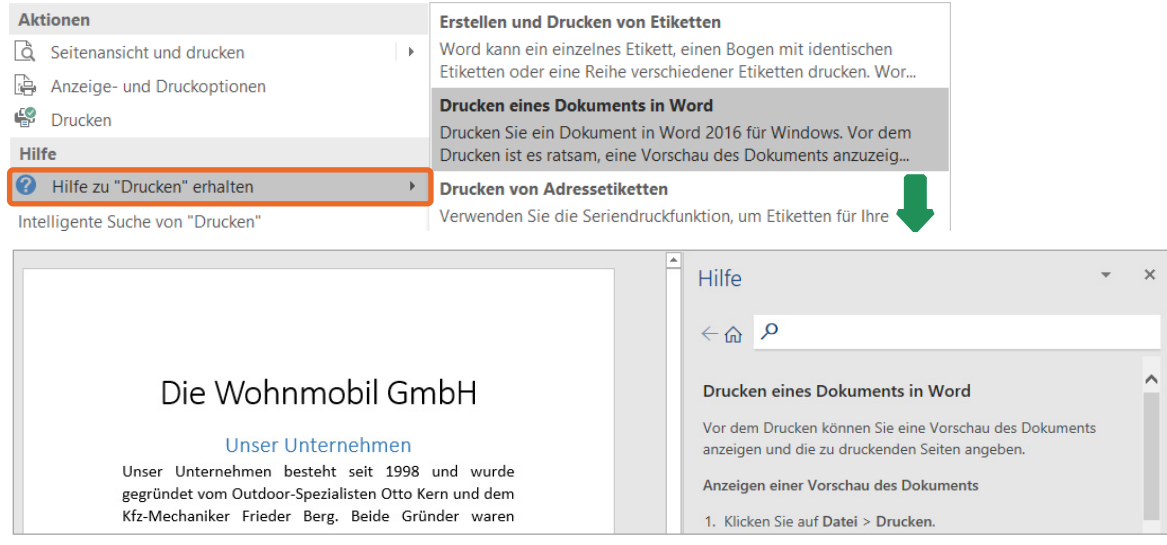

## Hilfe zu Bedienelementen erhalten

- Verweilen Sie mit der Maus auf einem Bedienelement, bekommen Sie eine kurze Erläuterung (**QuickInfo**) angezeigt.
- In einigen Dialogfenstern erhalten Sie Hilfe zu den Einstellungen, indem Sie in der Titelleiste des Dialogfensters auf ? klicken.

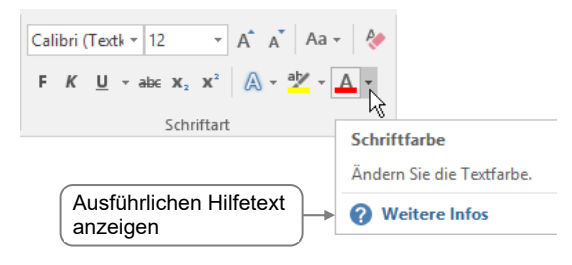

## 1.6 Dateien drucken

**Beispieldateien:** *Rundbrief.docx, Referenzen.docx* Plusi

## Layout mit der Druckvorschau kontrollieren

Vor einem Ausdruck sollten Sie das Dokument, die Arbeitsmappe bzw. die Präsentation in der Druckvorschau kontrollieren. Hier wird Ihnen angezeigt, wie sich der Inhalt bei einem Ausdruck auf den Druckseiten verteilt.

 Klicken Sie auf das Register *Datei* und dann auf *Drucken*. *oder* Drücken Sie Strg P.

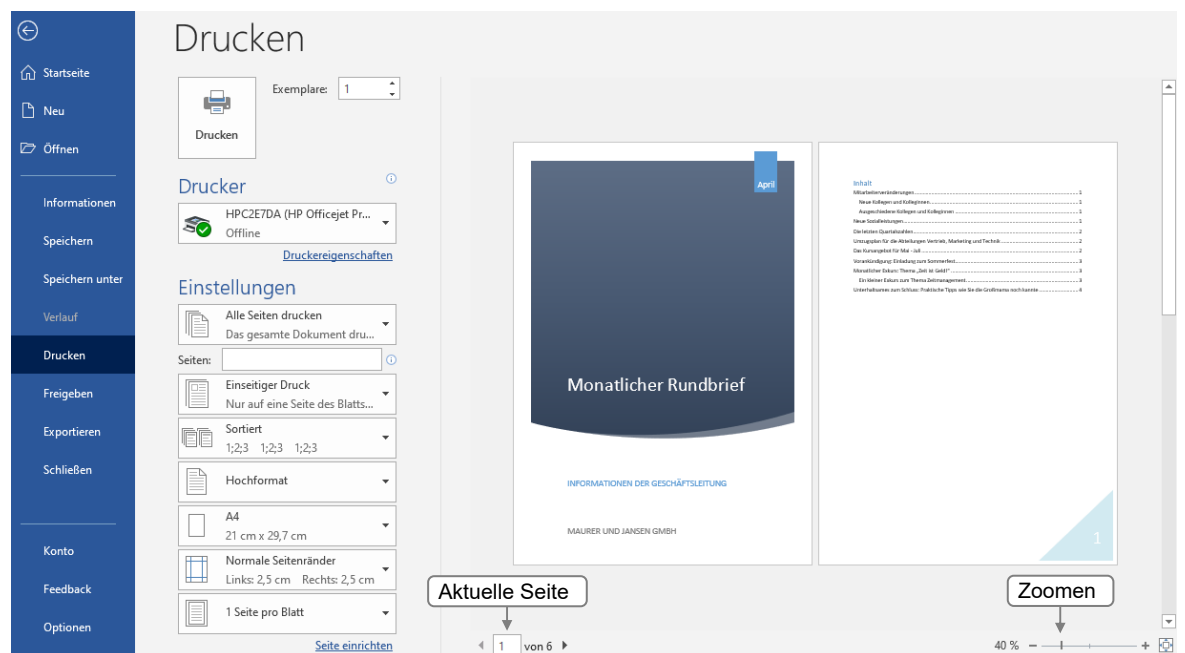

Innerhalb der Druckvorschau können Sie sich bei mehrseitigen Dokumenten eine bestimmte Seite anzeigen lassen oder die Ansichtsgröße ändern, etwa um Details zu kontrollieren. Unterhalb einer bestimmten Ansichtsgröße zeigt die Druckvorschau bei mehrseitigen Dokumenten mehrere Seiten gleichzeitig an.

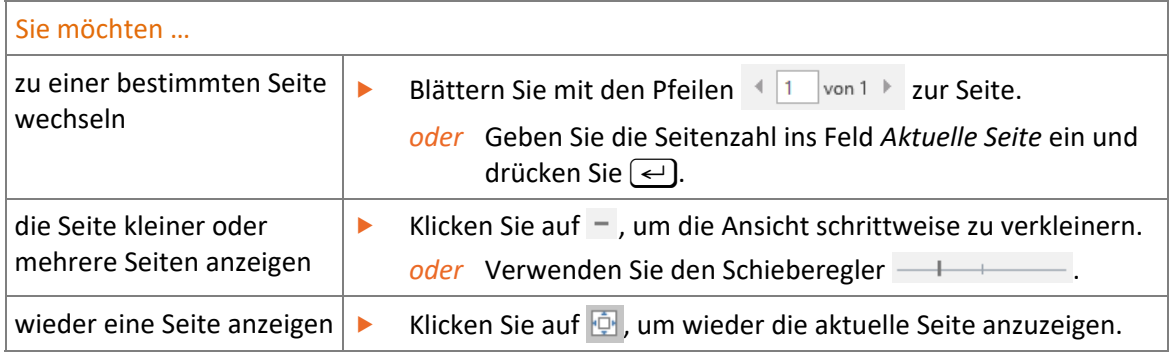

## Druck starten

Entspricht die Druckvorschau des Dokumentes Ihren Vorstellungen, starten Sie den **Druckvorgang**:

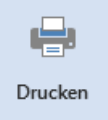

Klicken Sie auf die Schaltfläche *Drucken*.

## Druckeinstellungen anpassen

Entspricht die Druckvorschau nicht Ihren Vorstellungen oder möchten Sie beispielsweise mehrere Exemplare von einem Dokument drucken, passen Sie die **Druckeinstellungen** an.

Wechseln Sie in das Register *Datei* und wählen Sie *Drucken*.

Änderungen an jenen Druckeinstellungen, die sich auf das Aussehen des Dokumentes auswirken, werden in der Druckvorschau direkt angezeigt.

#### Anzahl der Exemplare und Drucker wählen

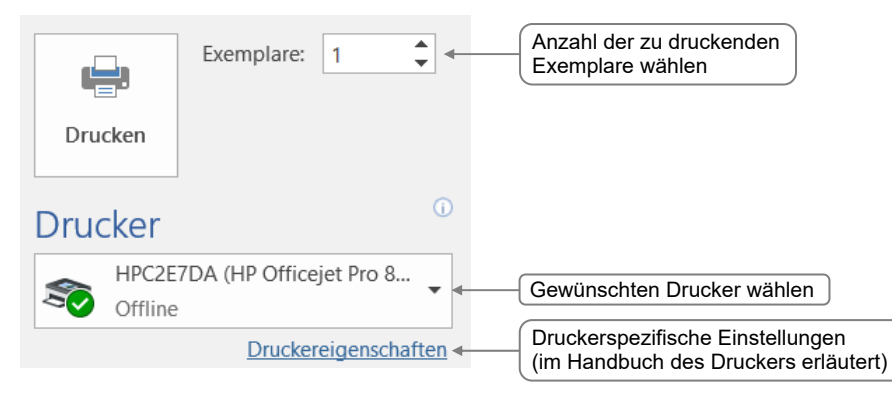

Über *Druckereigenschaften* können Sie beispielsweise die Druckqualität einstellen und zwischen Farb- oder Schwarzweiß-Druck wählen.

#### Bestimmte Seiten drucken

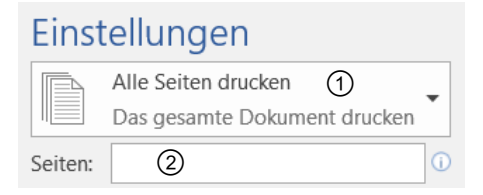

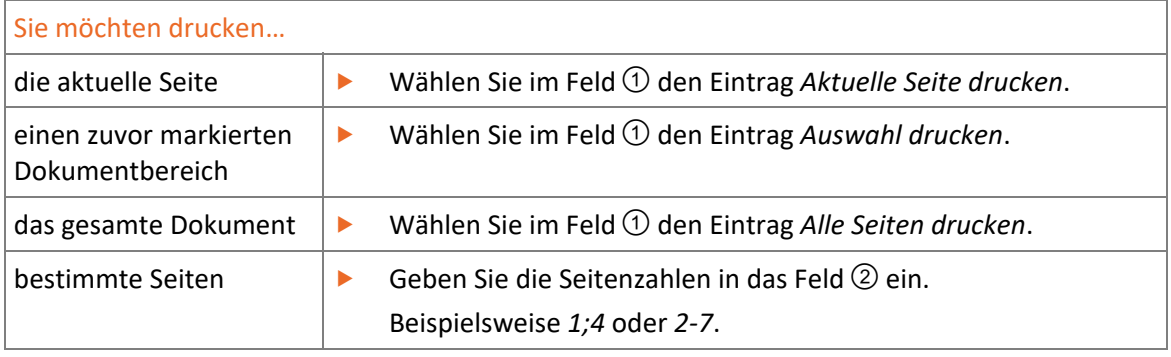

#### Seitenlayout anpassen

Die Einstellungen zum Seitenlayout werden im Gegensatz zu den übrigen Druckeinstellungen mit dem Dokument gespeichert.

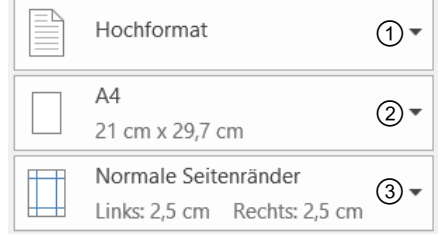